# WinSearch Tips & Tricks for Persons & Searches

# *Overview*

This covers more advanced persons and searches WinSearch features than you might use in your initial day-to-day usage. As such, there isn't an overall focus but rather tips in various areas that may make your WinSearch usage more productive.

# *General*

- Table windows can be sorted. Use Menu command to sort by more than one entry.
- Change column settings
- **(Alt**)+[1] Cycle through WinSearch windows
- QBE Or in the same entry
- Doing a lot of changes? How you arrange columns in a table window makes a big difference. For updates en masse: Do a search or QBE to identify records to change. Set first column to be the entry to change and make sure that the 2nd column does not have a drop down.

# *People*

# **Find People**

- F3 works from many locations even when you cannot see the Lookup Any Person toolbar button.
- F3/Lookup Any Person also works for email addresses or parts of an email address
- To find people with mucked up names, consider doing a QBE of <A
- Find by phone number From main WinSearch window, select Persons | Lookup By Telephone Number. From persons form/table window – choose Query | Telephone Number.
- Merging duplicates
- List those whose Salutation is different than their first name

# **Adding a person to a company of the person you are at**

- Right-click the company name
- Click the New Person toolbar button  $\begin{pmatrix} \mathbb{G} \\ \mathbb{G} \end{pmatrix}$

# **Adding a person by pasting their email signature**

• Click the New Person From Clipboard toolbar button  $\begin{pmatrix} \mathbf{\mathcal{G}} \\ \mathbf{\mathcal{G}} \end{pmatrix}$ 

## **Miscellaneous**

- DNU Remove all Key Words, can block email
- Education? Consider Key Words
- International Phone numbers +1 Country code & Number

## *Searches*

## **Searches on Job Titles? Don't forget the %**

- When searching for a job title, make sure to use Current Title, not Job Title. Difference – where they are now vs. where they were before.
- Use % at the beginning and ending of the entry with no extra spaces. For instance, %Manager% will match Sales Manager and Manager of Sales as well as just Manager.

## **Searches on Email Addresses**

- Use % to find people with ANY email address. Use this to focus a list for email blasts or to separate those whom you are making an initial contact by email vs. phone.
- WinSearch will let you email thousands at a time. Don't. Go for batches of 200 or less. Getting spammed often takes a week of concerted effort to get unspammed. During that time, none of your emails go through**.**

## **Counts**

• Indicates how many had a specific criterion. Executing the search finds people whom match all required criteria.

## **Searches on Zip Code Distance**

- Based on Home Address
- Works on Canadian postal codes too
- Type number of miles then zip code as in 10 44101 or 10/44101
- Results include a Zip Distance set of entries measuring the distance

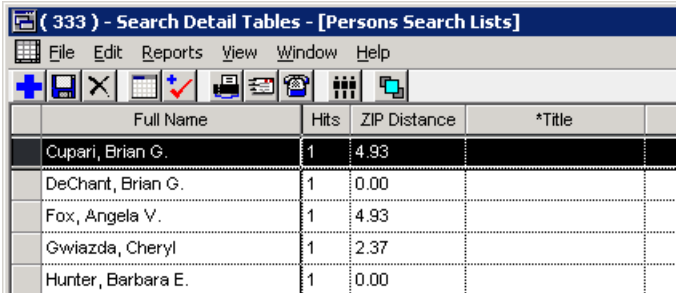

# **Key Word Weighting**

 Can add the same key word twice – once to find people whom have that key word at all and a second time to prioritize those whom have it more.

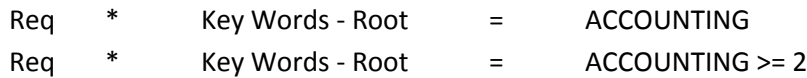

### *Search Results*

#### **Hits and Required vs. Desired**

#### **Visit the bottom of the list if it is long**

#### **Highlighted Key Words**

• Check out the highlighted key words for search criteria

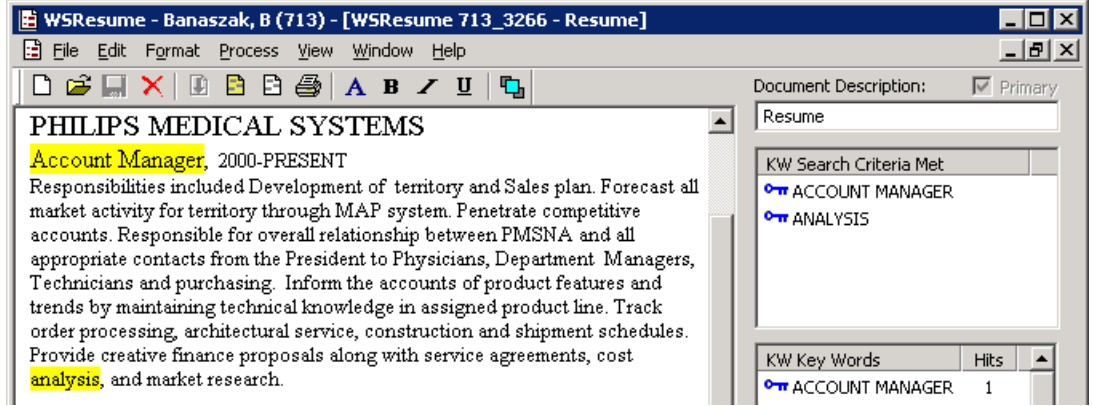

#### **Map an address**

• From Person's form/table window, use the Edit | Map Mailing Address and choose the address to map.

#### **Next Contact toolbar button**

 Highlight all activities in the job order activity window and create an activity to set up phone call activities for another job order with all the same candidates.

#### **Dump to Saved List**

#### *Saved Lists*

- Merge Searches
- Hot Candidates
- Doing Queries within List
- People whose primary email is not blocked Query criteria is: id in (select id from emailaddresses where bulkemailrestrict=0 and emailtype=0)